# Verdelerontwerp- en calculatiesoftware Hagercad

# Nieuwe installatie Hagercad V6.1 PREMIUM

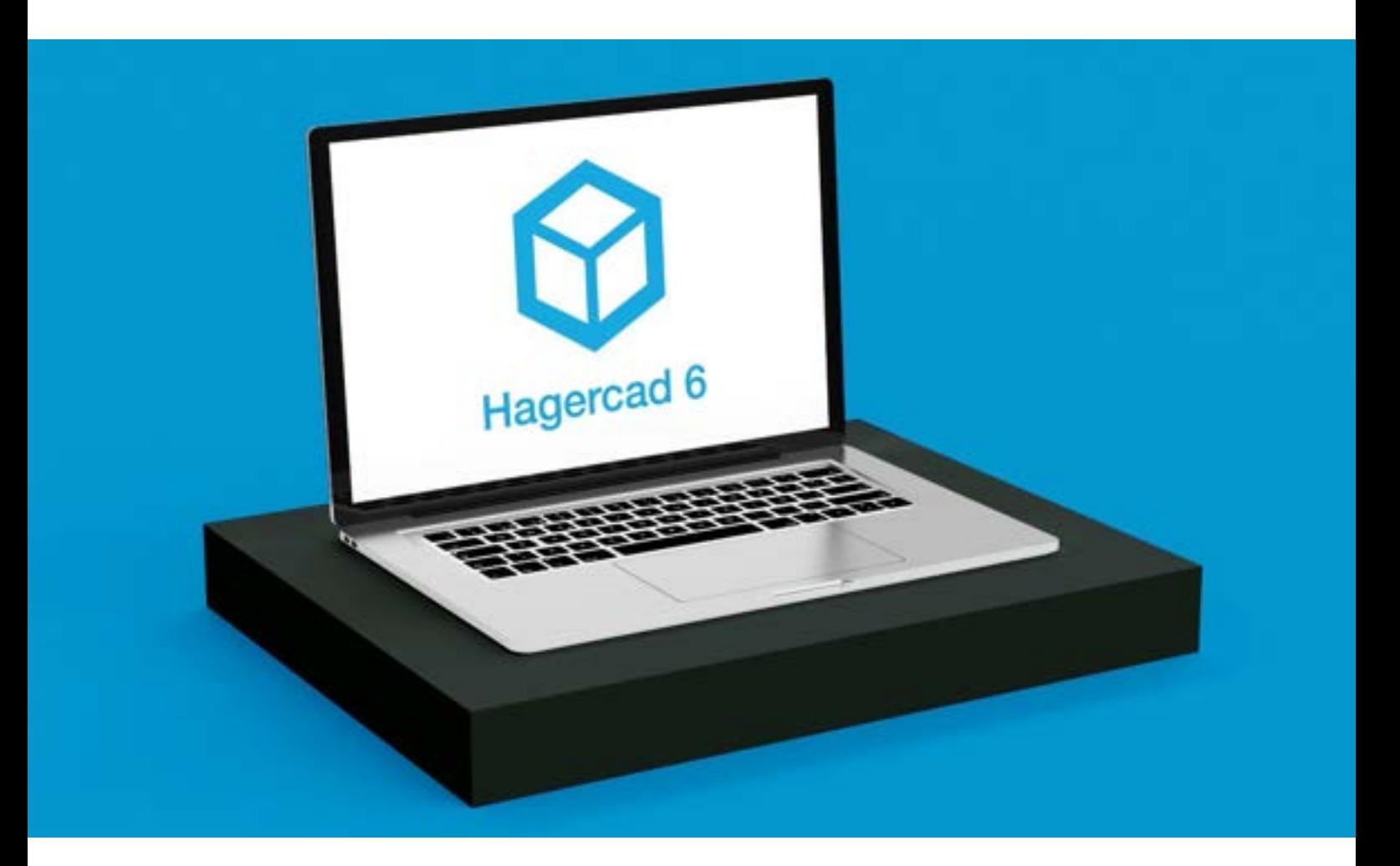

Versie: 6.1 Datum: maart 2024

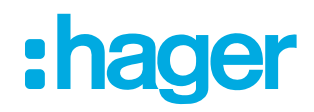

# Inhoudsopgave

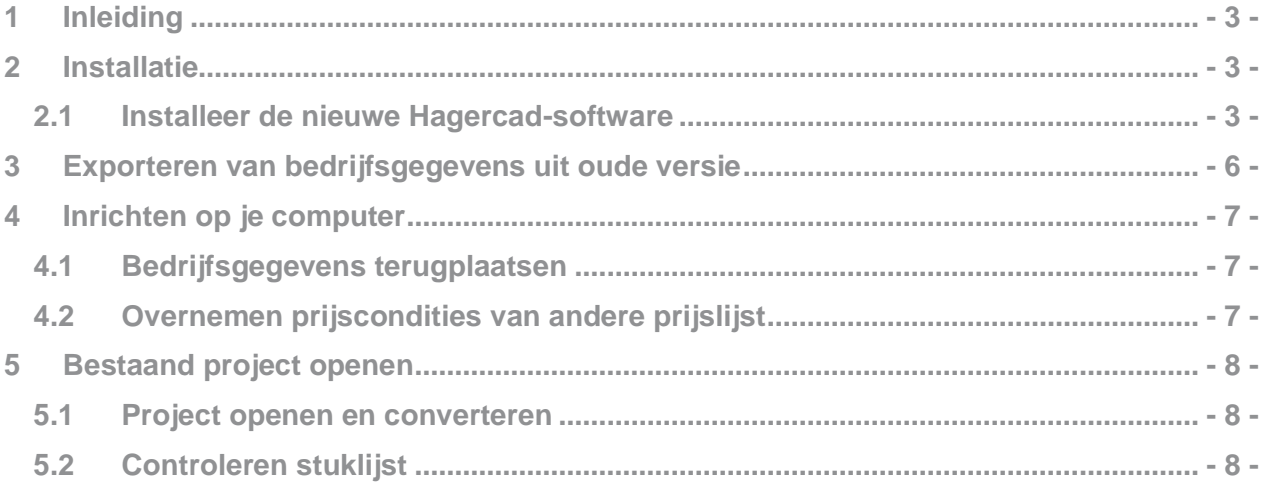

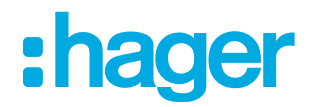

# <span id="page-2-0"></span>**1 Inleiding**

Hagercad is uitgebreid met vele nieuwe producten. In deze handleiding beschrijven we een volledige "nieuwe" installatie die je kunt gebruiken voor alle nieuwe projecten.

Als je tijdens de installatie nog vragen hebt, kun je altijd contact met ons opnemen via telefoonnummer 073 642 85 84.

# <span id="page-2-1"></span>**2 Installatie**

Download de app installer welke naar jou toegestuurd is.

#### <span id="page-2-2"></span>**2.1 Installeer de nieuwe Hagercad-software**

1. Dubbelklik op de appinstaller

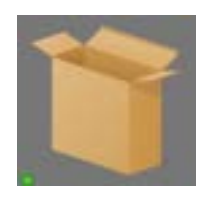

Hagercad-xxx-x.x.xxx.x.appinstaller

- 2. Doorloop de installatie stappen
- 3. Mocht er een melding van een nieuwere versie komen, druk dan op "Update"

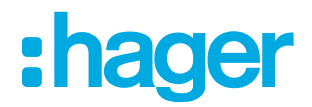

# Activeren

Activeren van Hagercad gaat via myHager. Als het goed is heb je al een account, zo niet kun je die hier ook aanmaken.

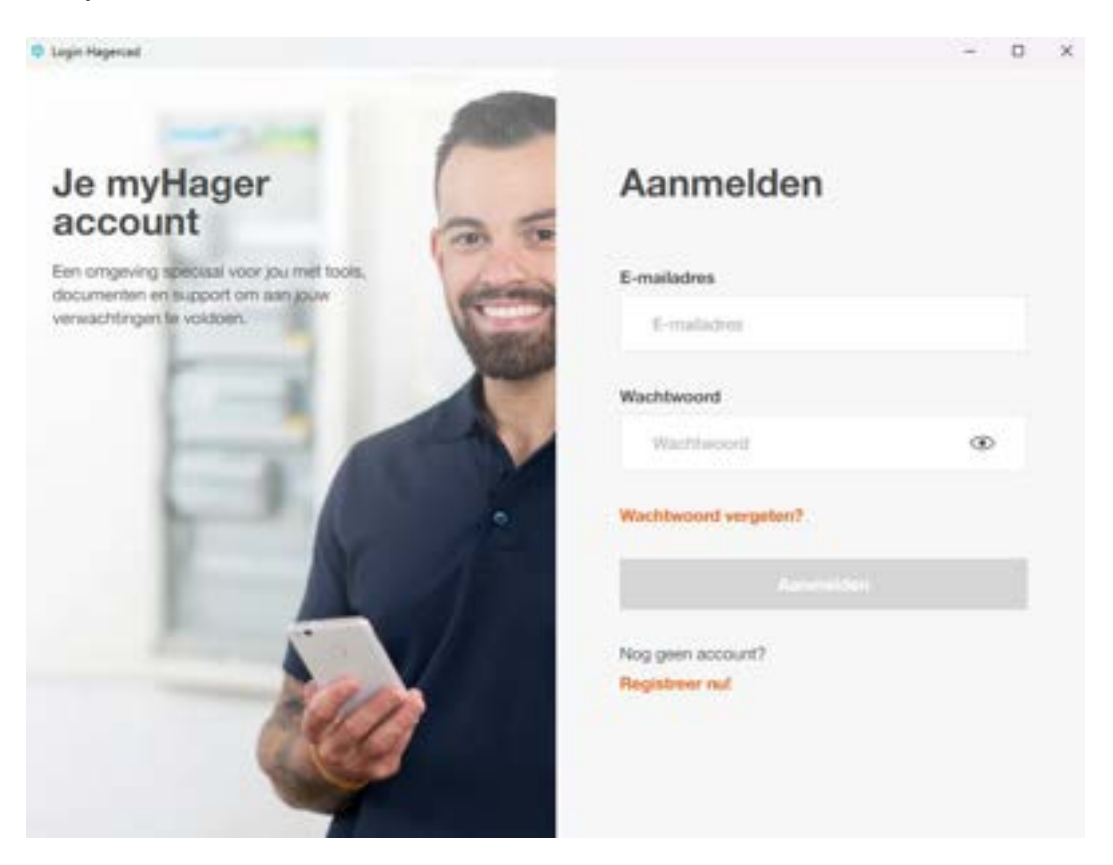

#### Selecteer "Nederland"

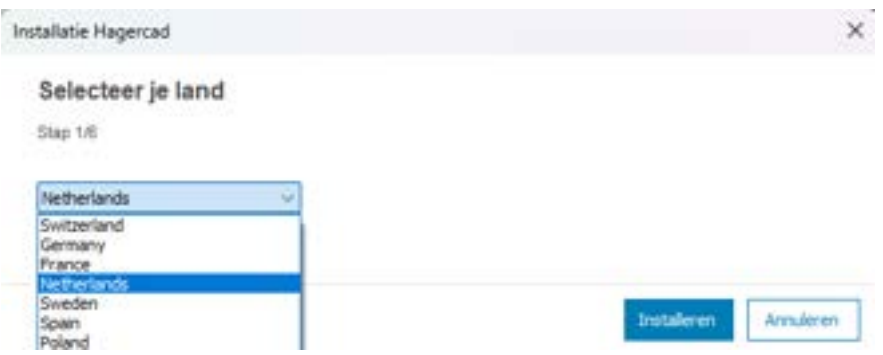

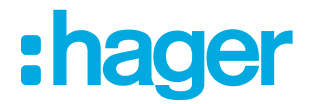

Voor de premiumeditie heb je licentiesleutel nodig. Vul deze in als onderstaand scherm verschijnt.

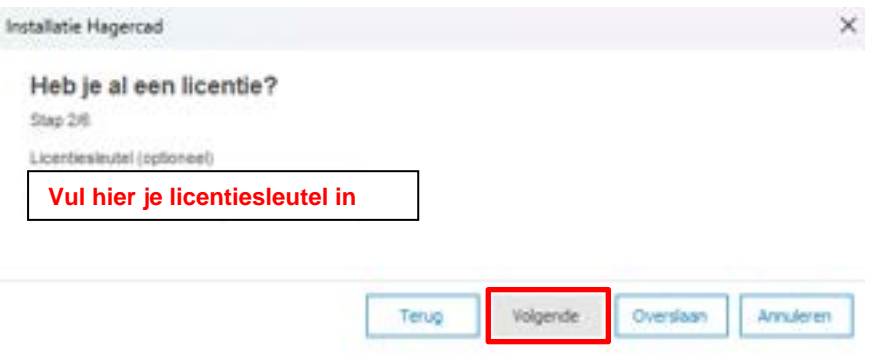

Volg hierna de verder instructies om Hagercad te installeren.

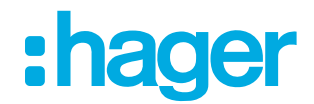

# <span id="page-5-0"></span>**3 Exporteren van bedrijfsgegevens uit oude versie**

Mocht je een volledige nieuwe installatie willen uitvoeren en je hebt nog een oude Hagercadversie staan, dan is het goed om alle bedrijfsgegevens zoals: naam, adres, werknemers, condities, eigen database, enz. te exporteren voor gebruik in de nieuwe Hagercad.

1. Ga in de software via hulpmiddelen naar  $\rightarrow$  gebruikersgegevens

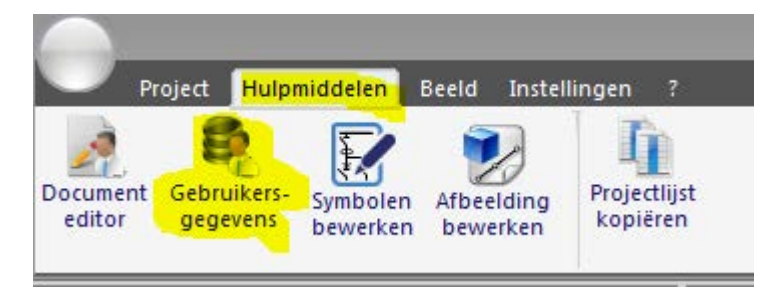

- 2. Maak een export van:
	- a. "Bedrijf"
	- b. "Partners" indien zelf aangemaakt
	- c. "Catalogi" indien zelf aangemaakt
	- d. "Prijzen" indien je vreemde prijslijsten hebt aangemaakt
	- e. "Diensten" als je de standaardtijden hebt aangepast

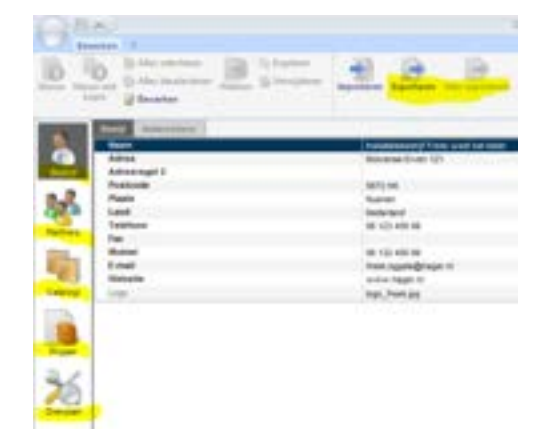

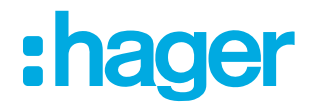

# <span id="page-6-0"></span>**4 Inrichten op je computer**

Om nu dezelfde bedrijfsgegevens en condities te hanteren zullen eerst een aantal stappen moeten worden uitgevoerd.

#### <span id="page-6-1"></span>**4.1 Bedrijfsgegevens terugplaatsen**

Net zoals je in hoofdstuk 3 diverse exports hebt gemaakt van de bedrijfsgegevens zult je nu op dezelfde manier deze exports moeten importeren. Ga hiervoor naar de tab "Importeren" en volg de instructies.

#### <span id="page-6-2"></span>**4.2 Overnemen prijscondities van andere prijslijst**

De verkoopcondities die je al gemaakt heb in een andere prijslijst, kunnen eenvoudig worden overgenomen in de nieuwe prijslijst. Ga naar "Hulpmiddelen" en selecteer "Gebruikersgegevens" en daarna "Prijzen". Selecteer de prijslijst (vaak de nieuwste) waar je de oude verkoopcondities in wilt importeren. Daarna klik op "Gegevens herstellen van bestaande prijslijst". Er verschijnt een melding dat de condities worden overschreven. Klik op "OK". Selecteer de prijslijst waaruit de condities gekopieerd moeten worden en klik op "Volgende". Hiermee staan de verkoopgroepen en condities in de nieuwe prijslijst.

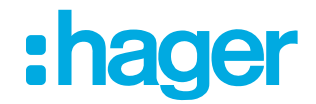

### <span id="page-7-0"></span>**5 Bestaand project openen**

De projecten die je hebt gemaakt in versie 5.12 kun je gewoon openen in versie 6.1. Bij het openen van een oud project zal Hagercad bij het openen van een project vragen om deze te converteren. Tevens bevat het project niet automatisch de nieuwe prijzen en zullen de "oude" Univers-behuizingen er nog in staan. Hieronder staan de stappen omschreven die je zult moeten uitvoeren.

#### <span id="page-7-1"></span>**5.1 Project openen en converteren**

- 1. Open het project
- 2. Klik bij het scherm dat dan verschijnt op "converteren"
- 3. Nadat het project is geconverteerd opent het project

Dit project is nu nog gekoppeld aan oude prijslijst.

4. Ga naar de calculatie en klik op  $\rightarrow$  "Verkoopcondities"

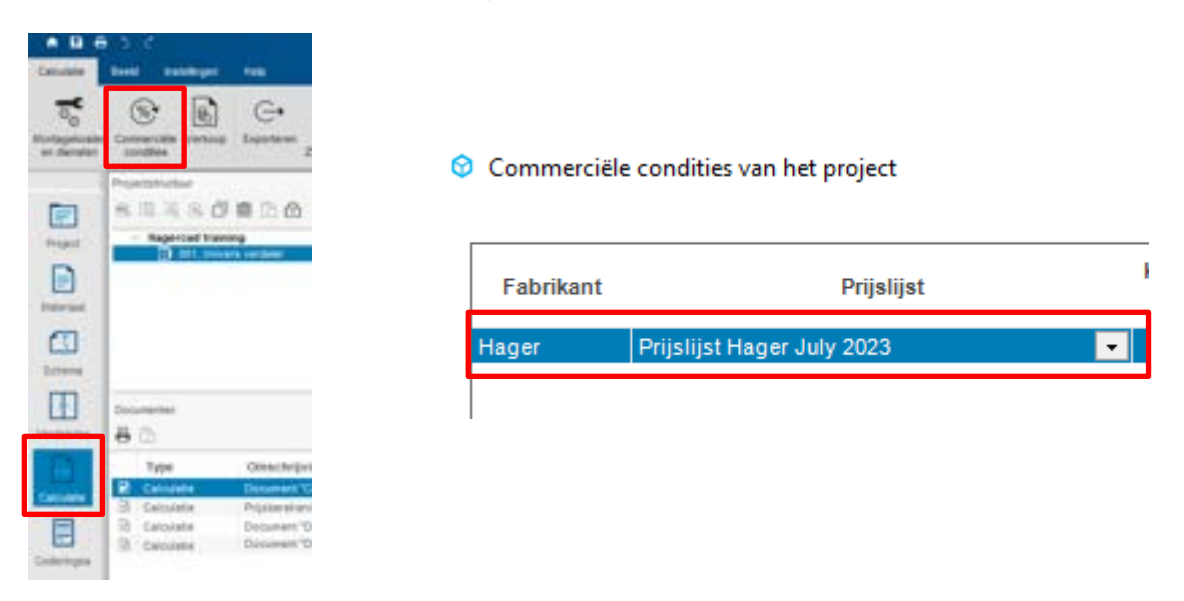

In het scherm wat verschijnt zie je de prijslijst waarmee dit project is gecalculeerd.

- 5. Klik op de pijl achter de prijslijst en kies voor de laatste prijslijst.
- 6. Kies daarna in dit venster voor "Commerciële condities in het project overnemen"
- 7. Hagercad wil nu het huidige project aanpassen aan de nieuw gekozen prijslijst. Klik op "Doorgaan"
- 8. Als je nu het venster sluit is het project geupdate met de nieuwe prijslijst. \*

\* Let op: er bestaat een mogelijkheid dat je een melding krijgt over ontbrekende producten.

#### <span id="page-7-2"></span>**5.2 Controleren stuklijst**

Controleer de stuklijst en de projectdatabase op eventuele afwijkingen van het project.